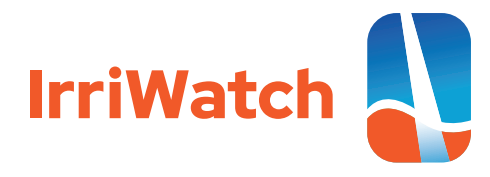

# **Specification of input data**

**New user have to register first at the data portal www.portal.irriwatch.com for entering into the system. During the first time, a username and password will be generated, that will be linked to an account holder number. With a username and password, the accountholder can sign in new fields and oversee his/her different orders and what the status is (e.g. date of expiration etc.). Also to get the daily recurrent irrigation advisory data on the App and Web Application. For the generation of orders, it is required to take 4 steps:**

#### **1. Draw new fields**

The first step is to provide the digital boundaries of a field or irrigation block. This is done by means of "Draw field on map" or as "Add fields from shapefile". In case of the first, field boundaries should be digitized manually using the cursor. Because it will give more contrast, it is recommended to use "satellite" as a background option. Take care that the digitization is completed if the start and end point are identical. After closing the polygon, a new window will pop-up with the names of default crops (n=63), soil types (n=12) and irrigation types (n=9). For every new polygon, these auxiliary input data needs to be specified. If all data is entered, the new polygon will be stored to a draft new order. Every new order get's an ID that can be used for editing during a period of 3 months. An order will be activated and executed if all 4 steps are completed and "Place order" has been pushed as the final activity under step 4. Alternatively, files with the following format can be uploaded (.zip, .rar, .geojson). The .zip and .rar file relates to shapefiles because this particular ESRI data format includes multiple files (.CPG, .DBF, .PRJ, .SBN, .SBX, .SHP, .SHX) that should always go together. By zipping them, they are consolidated and considered as being one single input file. Hence, it is recommended that the user creates a .zip file from a series of ESRI files before the uploading process. After successful uploading, the presence of the 4 attributes will be checked.

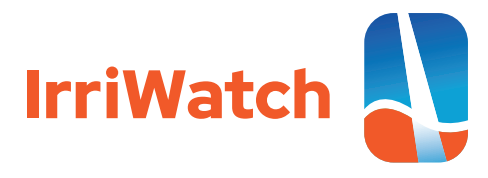

Warning on incompleteness will be provided for each attribute showing deficiencies. By "Ignore warnings and use default settings" the user agrees to switch or over-write to default values for (i) crop type, (ii) soil type and (iii) irrigation type. Although easy to handle, this is not recommended for the quality of the product. As a minimum, the crop type should be provided. For now it is not possible to define multiple crop types during a period of 365 days. After making adjustments in the input data, the user get the opportunity to "Upload new file".

If completed, then "Go to step 2: subscription selection"

### **2. Subscription selection:**

The second step is to define the service package, and select between "Basic", "Advanced" and "Premium". More background information on the packages and the parameters to be delivered are provided on this website. All eligible months with sufficient sunshine percentage (reciprocal of cloud cover %) will be shown for the new area registered, along with the generic monthly fraction of irrigated land in the region as a point of reference. This fraction can deviate from the clients' own situation, but helps to understand the physical geography of the region. Months with more than 50% cloud cover are excluded from IrriWatch data delivery, unless it is part of a contiguous period for which the total cloud cover is still less than 50%. The total area, months of data delivery and total price is depicted in Step 2. At this point of the registration process, the user has all information required to complete the order. There is an option to abandon the registration process in case the user is dis-satisfied with the restricted number of months for which data will be delivered.

If all is acceptable, then "Go to step 3: address entry"

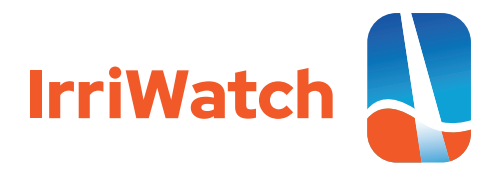

## **3. Address entry**

Step 3 is meant to enter all administrative requirements. The name of firm, address, postal code, city and country has to be specified. Care should be given that this address is where the Financial Department is hosted. In addition the VAT number of the firm needs to be provided. Hence private persons cannot register on IrriWatch. One order ID is created for the group of fields that are signed in. If new fields are added after the order is submitted, it will be considered as a new order and it receives a new ID. All orders can be reviewed in the portal at all times using the client specific username and password. The cumulative area signed in by one particular accountholder will be checked during the submission process for the computation of the price.

If completed, then "Go to step 4: order confirmation"

### **4. Confirmation**

Step 4 reviews the technical specifications (area, months of delivery, price) and shows the agreement of terms. After the client accepts the agreement in a legal justifiable manner, the order is formerly placed. With the username and protected password, the client can login to the App and Web Application. It takes a few days before the first data delivery is going to take place. The user get an e-mail message when the first delivery is ready. This can be a few months later if the moment of registration is outside the delivery period. For any new client, a free trial period of 14 days for 3 different orders will be offered. After this fortnight, the client gets an invoice by e-mail, unless the client is contracted via a Re-Seller. If the invoice is paid within 14 days, the data provision continues as it was during the trial period. Otherwise, the data flow will discontinue.